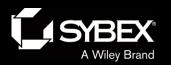

AUTODESK.

WILEY

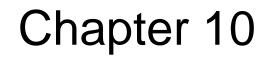

 Creating Cross Sections of the Design

Topics

- Using the Section Editor
- Creating Sample Lines
- Creating Section Views
- Sampling More Sources

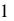

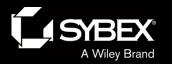

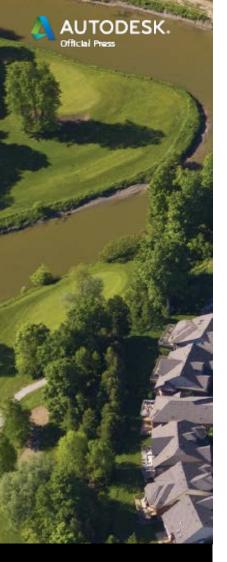

WILEY

## Using the Section Editor

 The Section Editor gives you a "live" slice of the corridor at any given location.

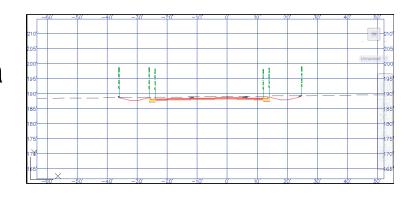

 It has its own ribbon tab to serve up its many functions.

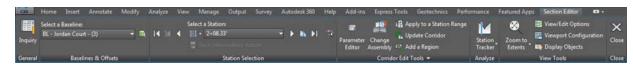

- It is for viewing and *editing* your corridor.
- Edits made with the Section Editor are considered *overrides*.

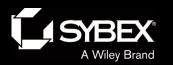

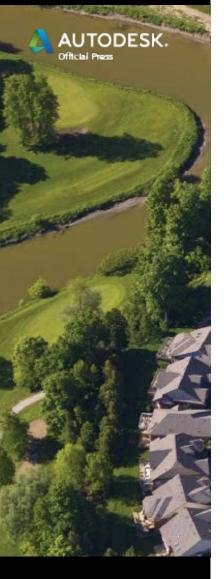

### Understanding Sample Lines

- A sample line is the path along which a section is "cut."
- There are usually many of them.

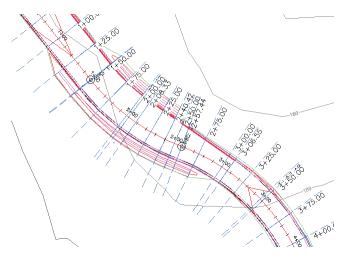

- They are typically drawn perpendicular to the alignment.
- They are associated to the alignment.
- They are placed within sample line groups.
- Sample line groups are placed beneath alignments in the object hierarchy.

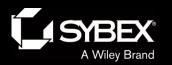

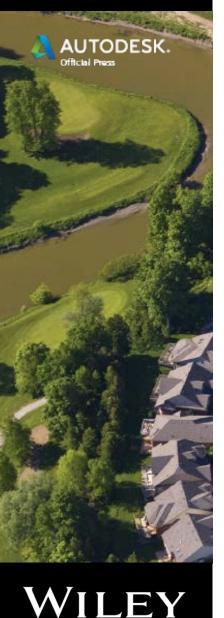

# **Creating Sample Lines**

- After launching the Sample Lines command, you are prompted to select an alignment.
- You can sample surfaces, corridors, corridor surfaces, and pipe networks.
- Sample line creation tools are provided in a

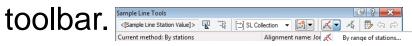

- There are multiple ways to place sample lines:
  - By Range of Stations
  - At a Station
  - From Corridor Stations
  - Pick Points On Screen
  - Select Existing Polylines

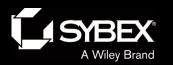

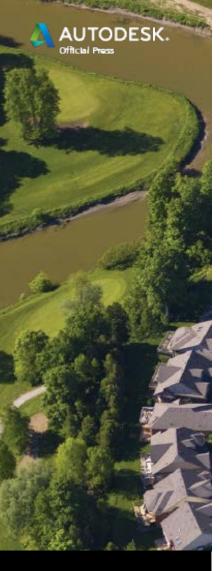

# **Understanding Section Views**

- Section views are just like profile views but for sections.
- They have grid lines, annotation, and bands.
- They can be created individually or many at once.
- They are placed within section view groups.

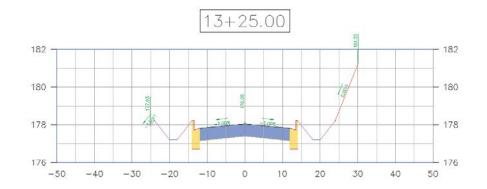

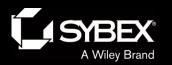

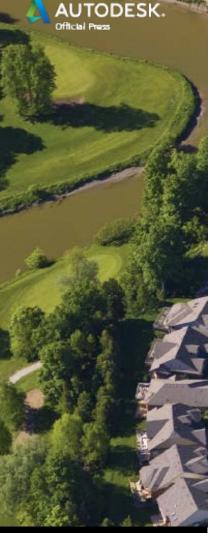

### **Individual Section Views**

- At times, especially when designing, you will want to create individual section views at specific locations.
- Civil 3D provides a command for this purpose.
- When creating individual section views, you do not need to address the arrangement of the views.

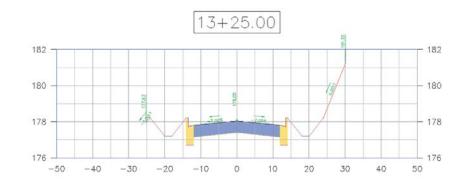

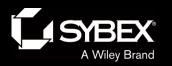

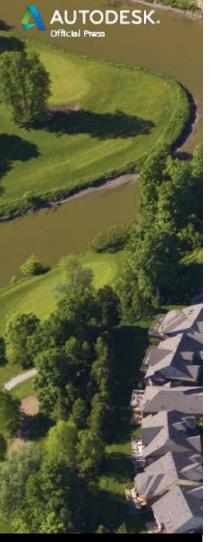

WILEY

## **Multiple Section Views**

- Road design projects often require section sheets.
- Section sheets are a common/traditional method for constructing roads.
- Section views are typically provided at even intervals and at key locations.
- When creating multiple section views, you must address the arrangement within sheets.

|--|--|--|

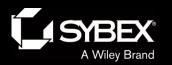

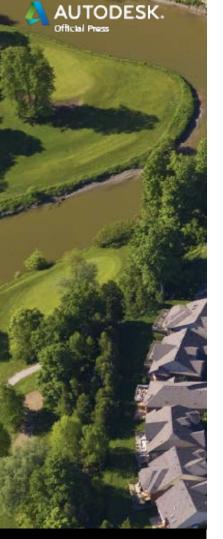

# Sampling More Sources

- So far you've only seen a sample line slice through a corridor.
- Surfaces, corridor surfaces, and pipe networks can also be sampled.
- In fact, more sources can be added after the sample lines are created.
- Civil 3D has tools to make it easy to add more sources and update all the section views.

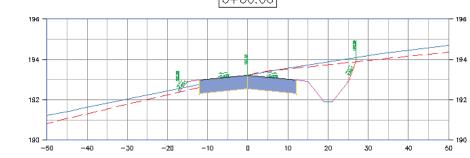